# 医学部・歯学部 e-ポートフォリオ 学生の助言指導への活用(医学科)

「桜ヶ丘 e-ポートフォリオ利用マニュアル」と合わせてお読みください。

1. ログイン(マニュアル p.3-5)

「指導者」ログイン後の画面

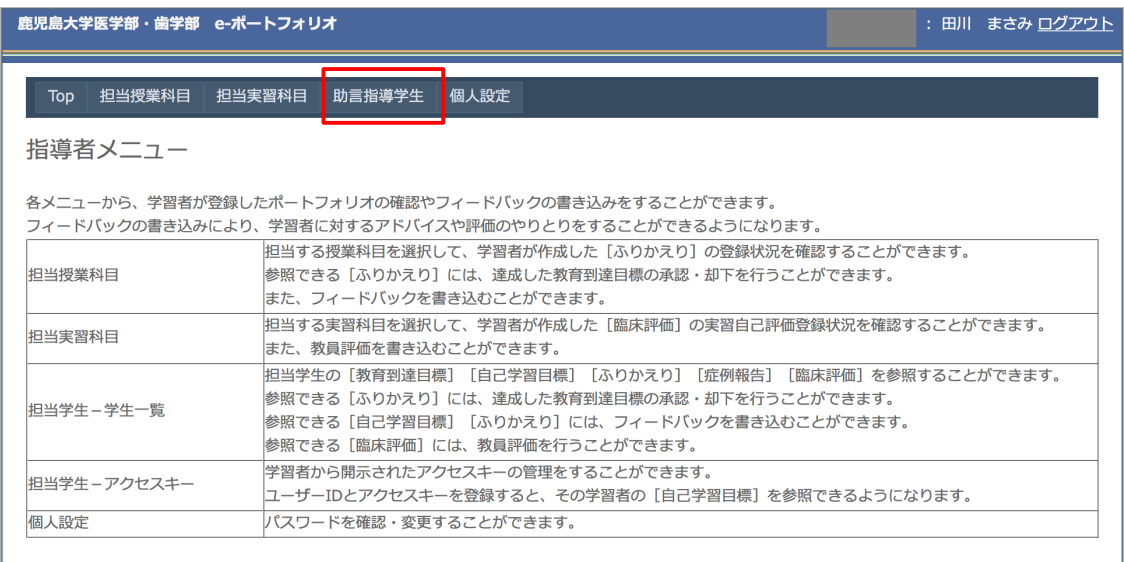

2. 助言指導学生のデータ閲覧

「助言指導学生」→「学生一覧」を選択

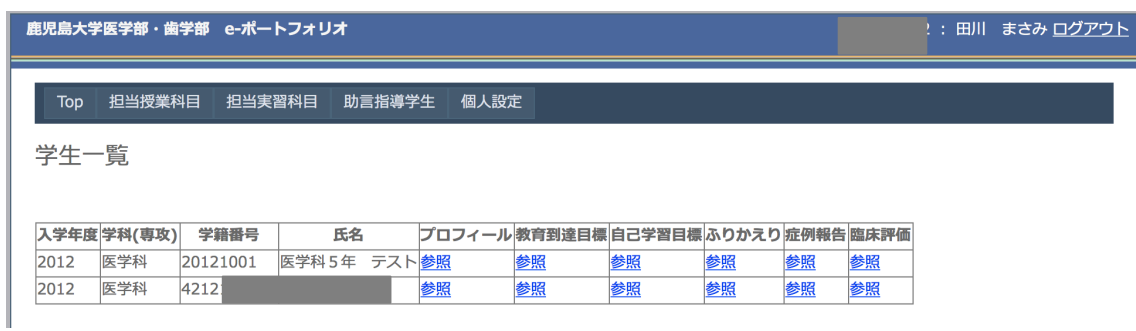

登録済みの助言指導学生が一覧できます。「プロフィール」「教育到達目標」「自己学習目標」 「振り返り」「症例報告」「臨床評価」の「参照」をクリックすると、当該学生のデータを 閲覧することができます。

3. 新たな学生を追加登録する場合(マニュアル p.22) 登録済みの学生以外に、学生が助言指導を希望し、個別に教員に指導を申し出た場合など に、学生を追加することができます。

登録のための「ユーザーID」「アクセスキー」を学生から入手します。

「助言指導学生」→「アクセスキー」を選択

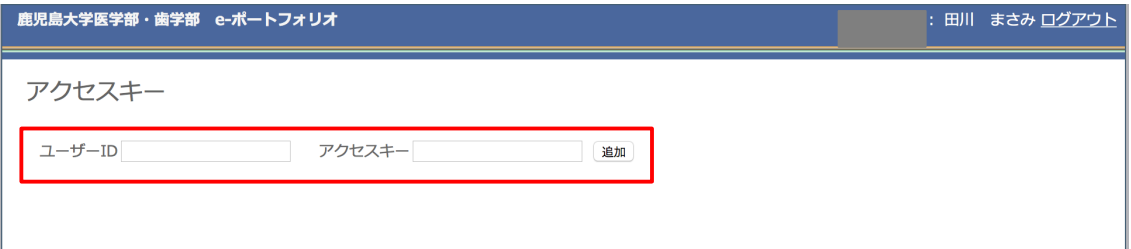

「ユーザーID」に、「アクセスキー」を入力し、追加をクリックすると、新たな学生が登録 されます。

学生一覧に登録されていることを確認します。

## 4. 閲覧可能な情報

# プロフィール

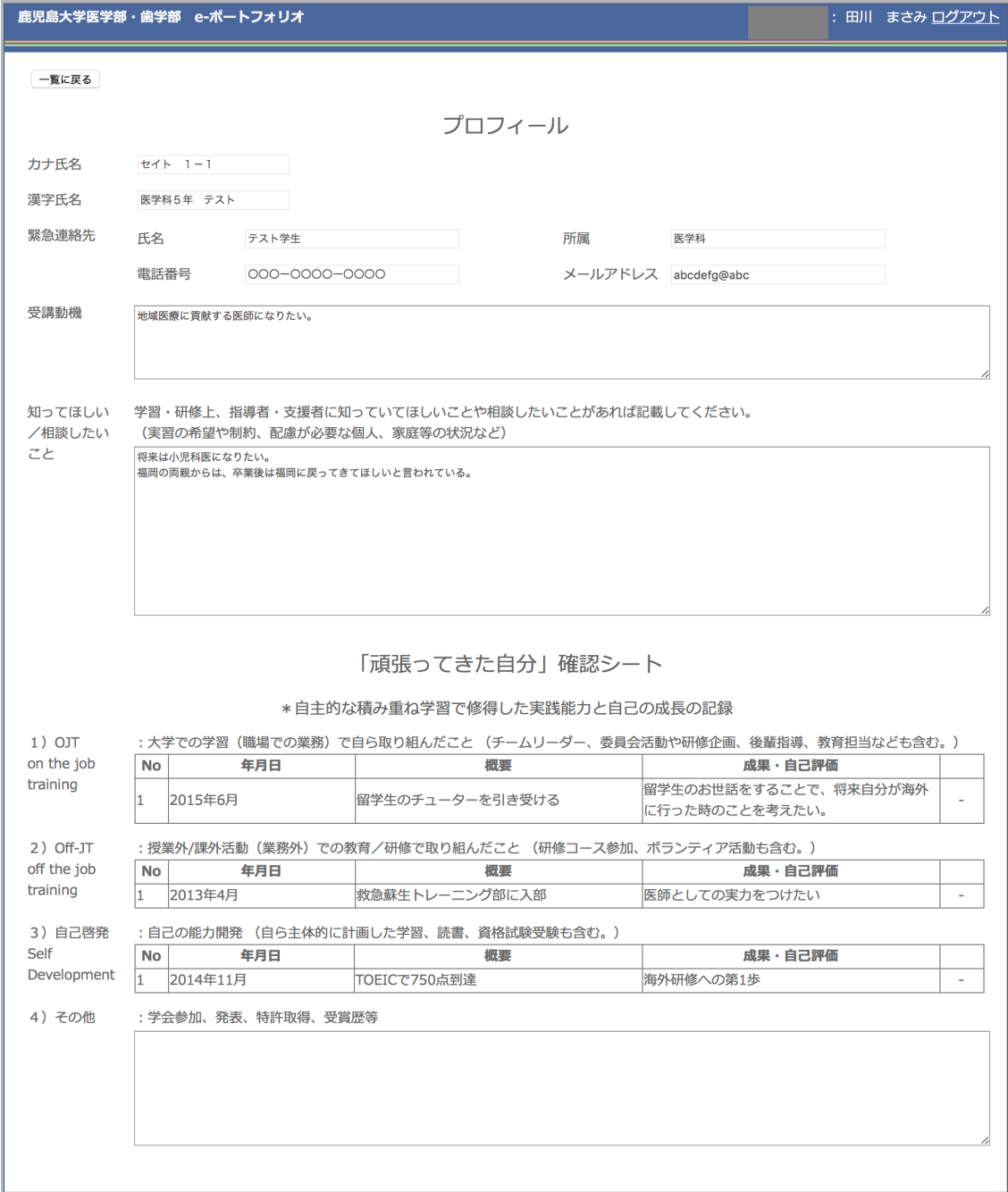

教育到達目標:達成度の一覧

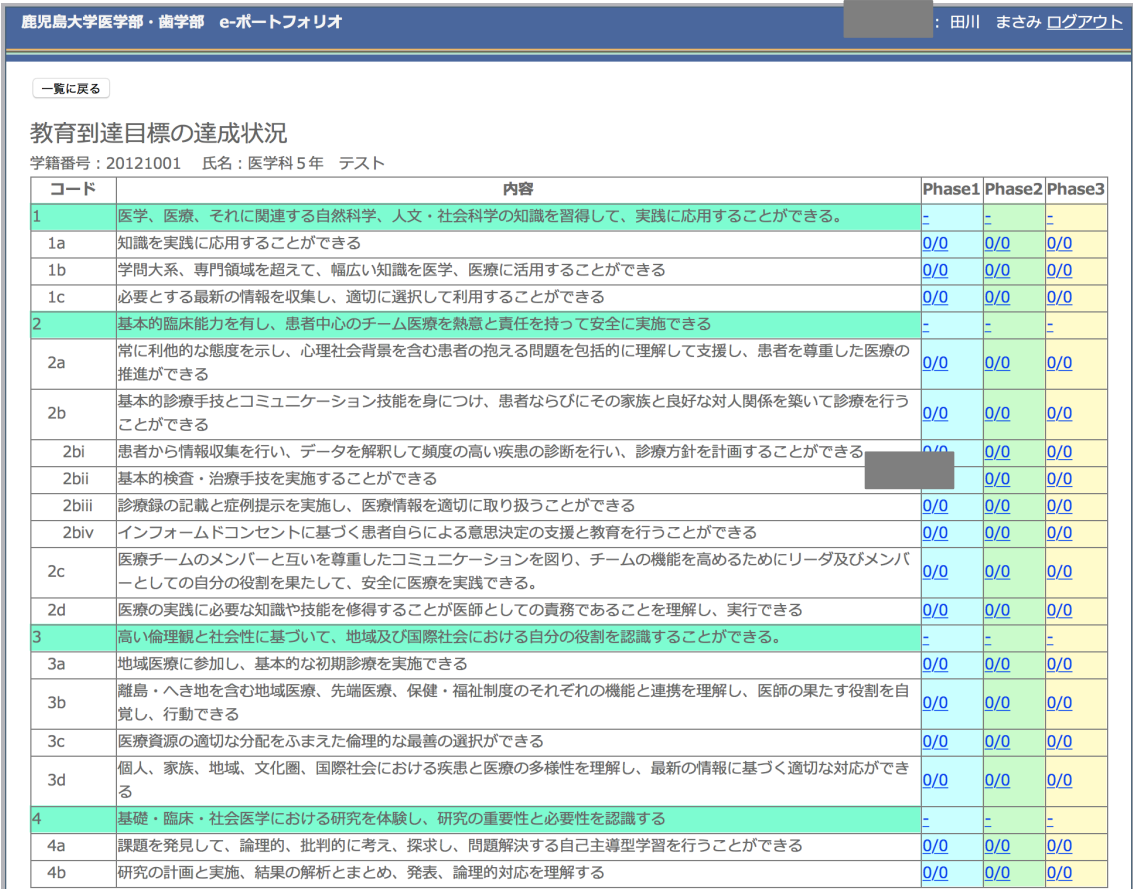

## 自己学習目標:学生が任意に設定、自己評価

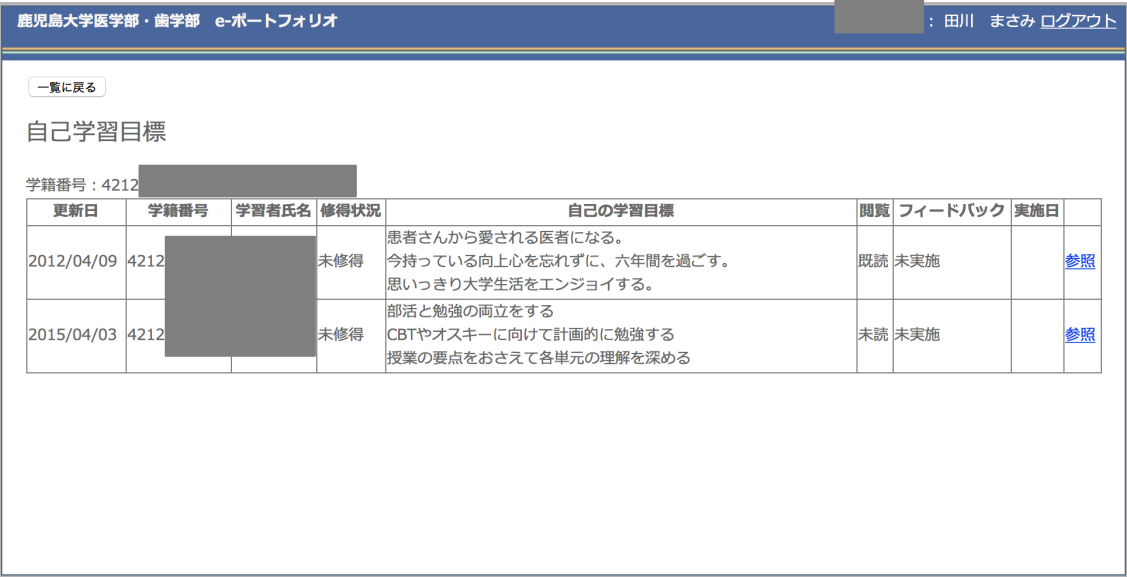

## 授業の振り返り:授業後及び任意に記録

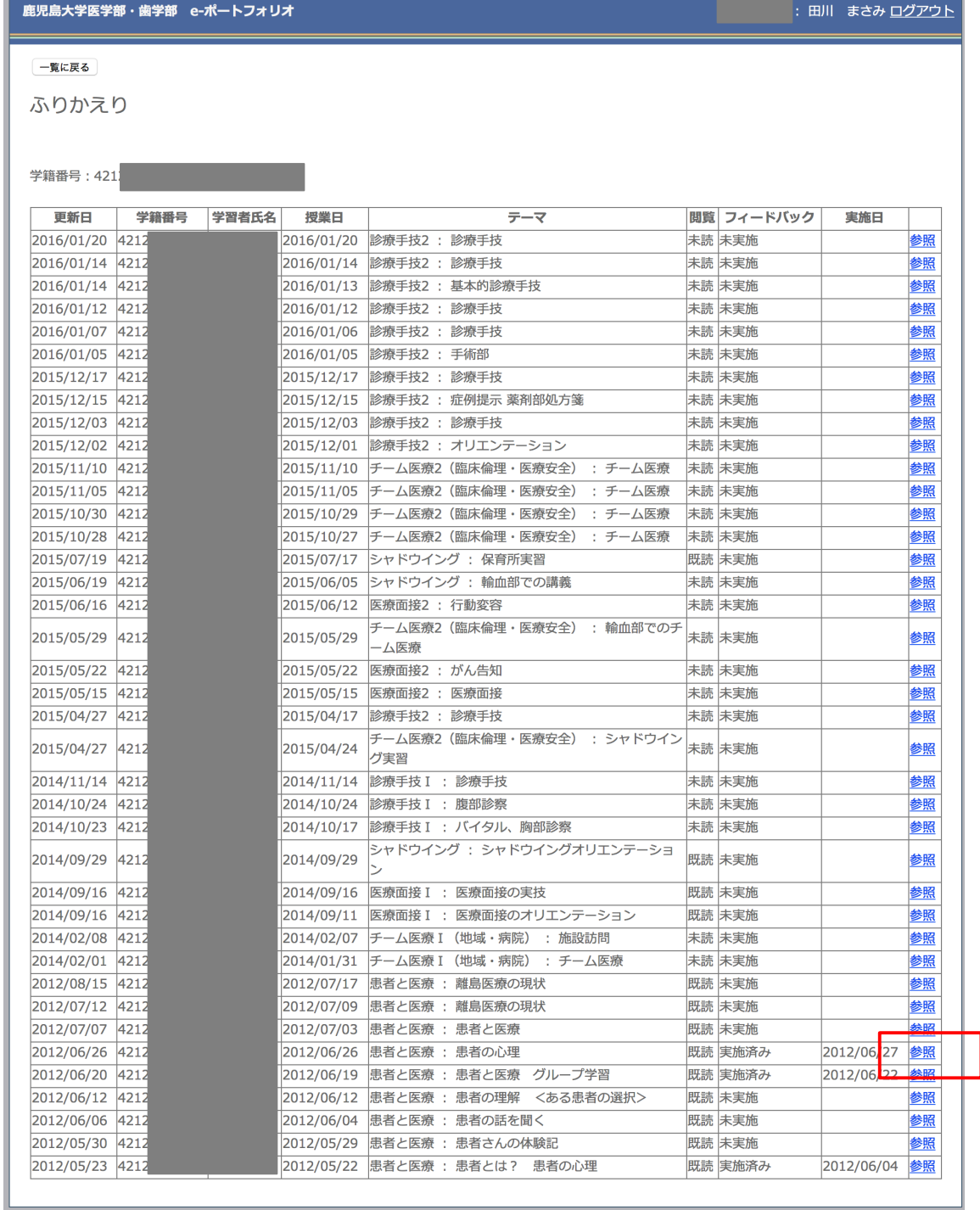

## 振り返り参照

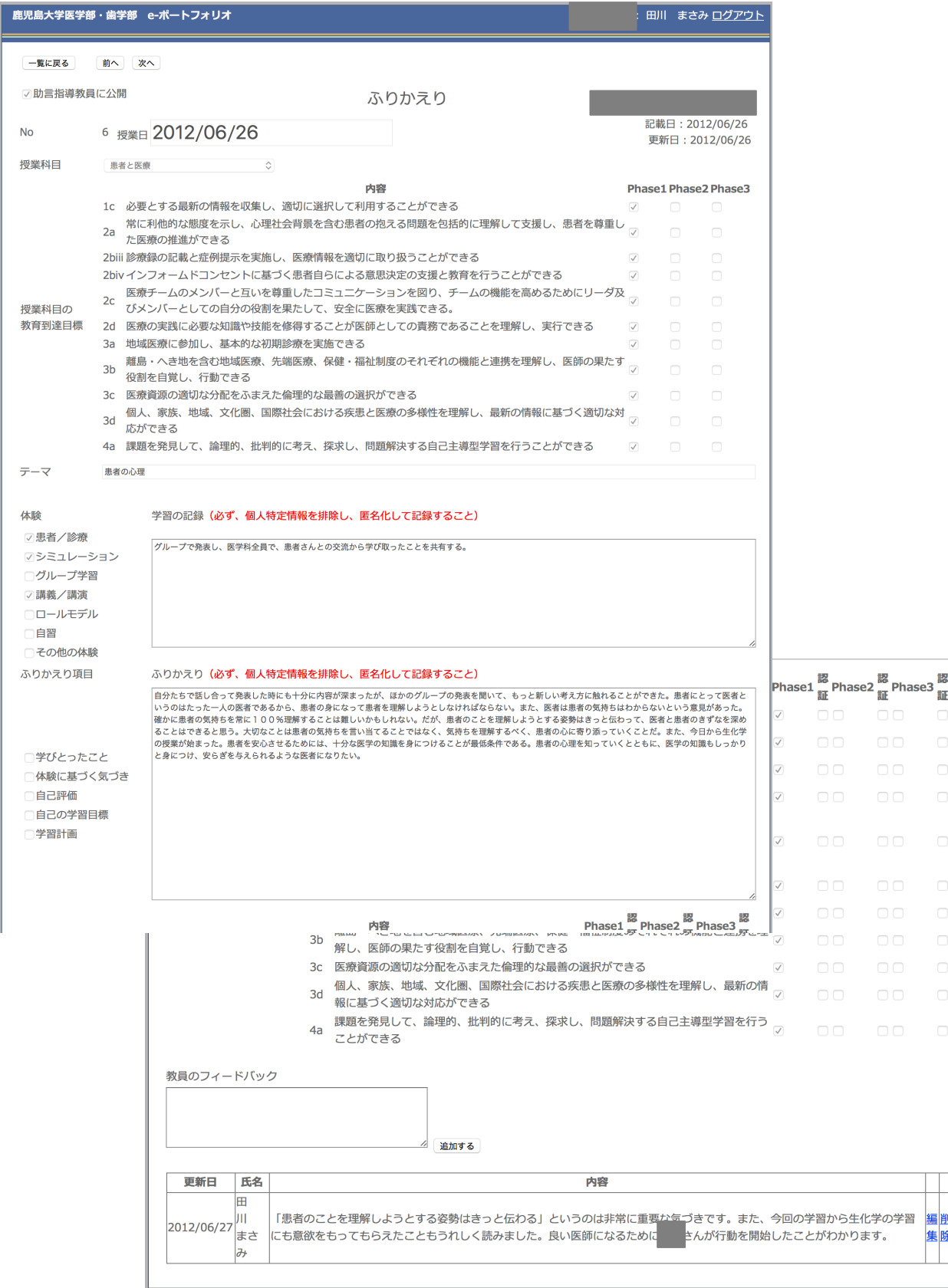

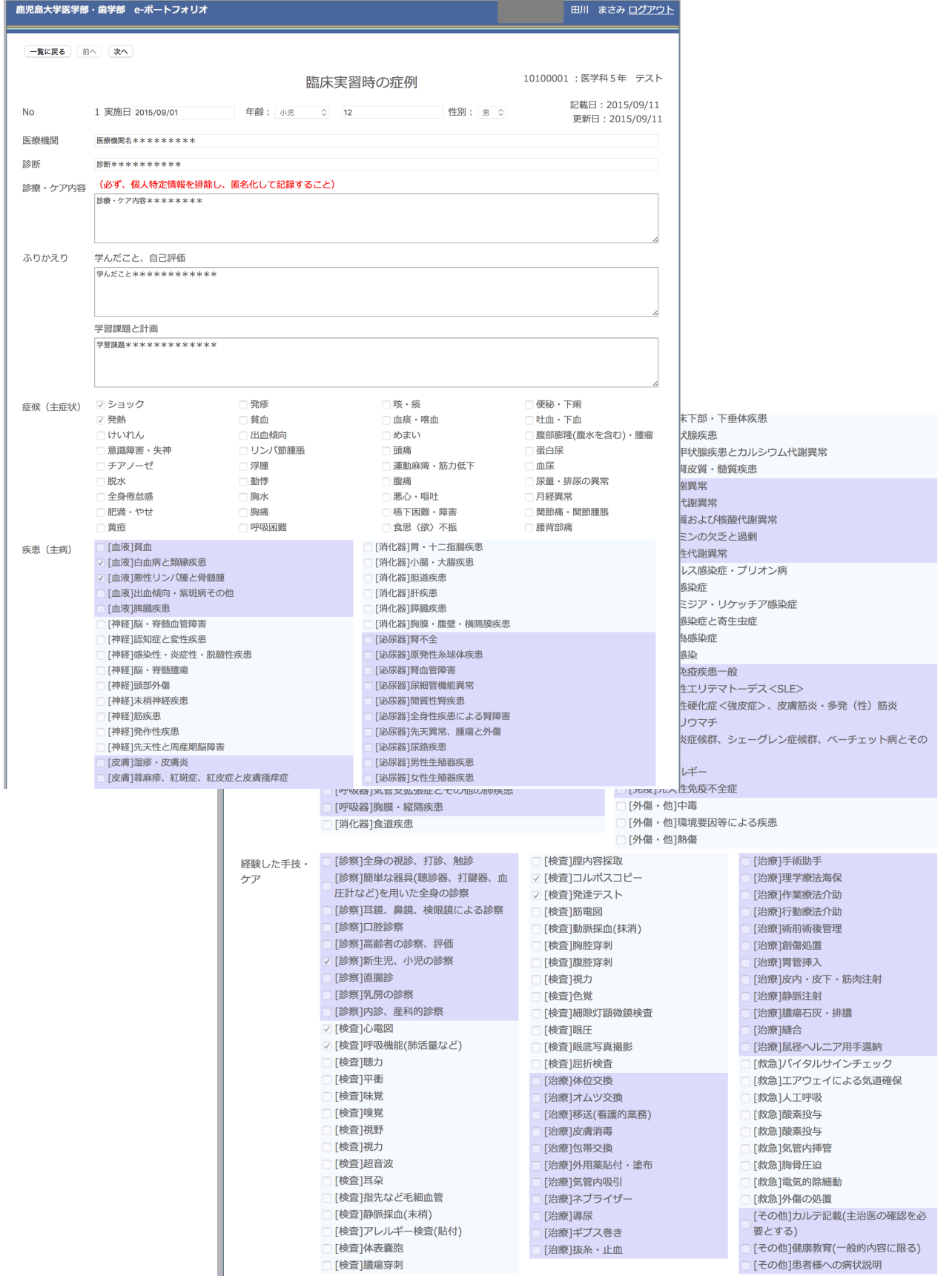

# 症例報告:「シャドウイング」「臨床実習」での経験

臨床実習:症候別一覧

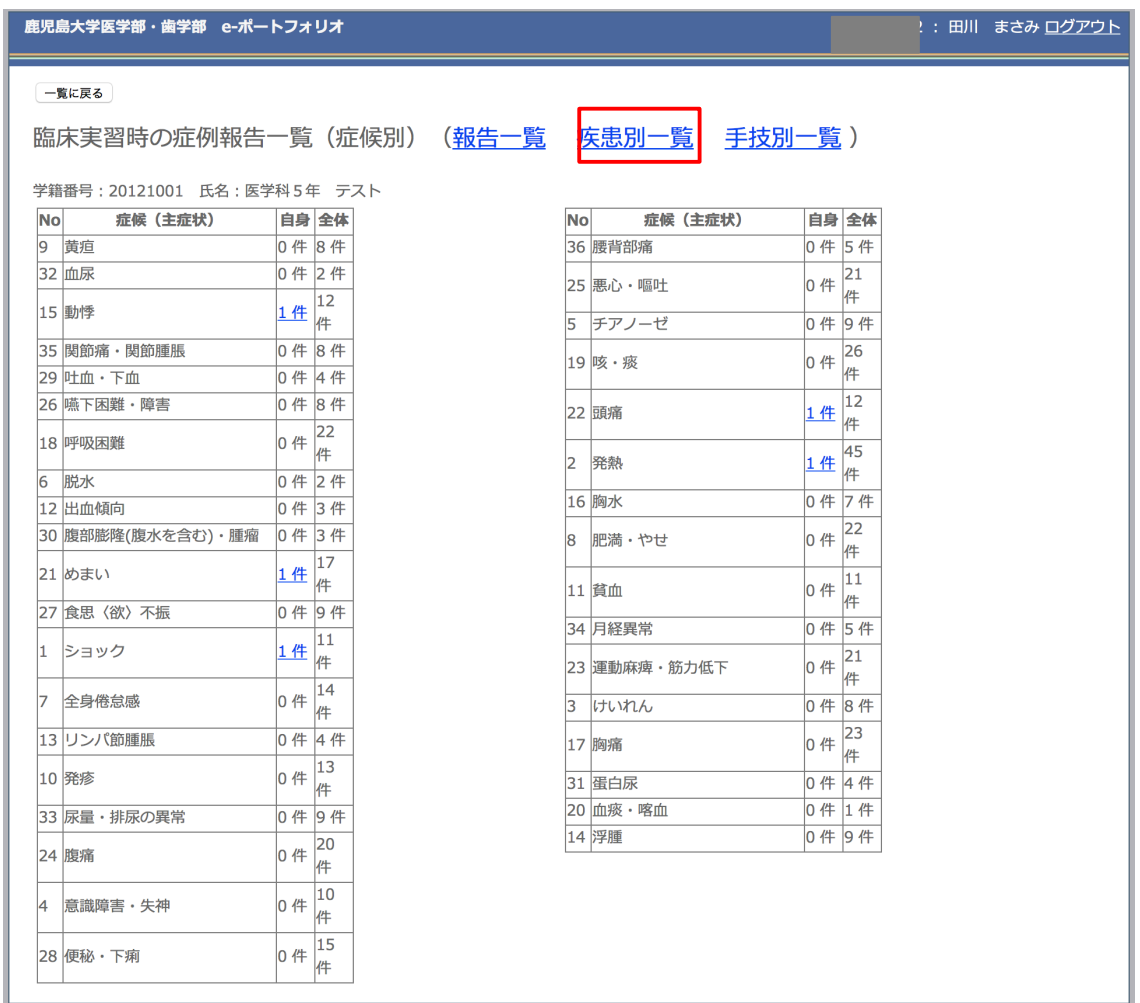

### 臨床症例:疾患別一覧

### -<br>鹿児島大学医学部・歯学部 e-ポートフォリオ

#### 一覧に戻る

# 臨床実習時の症例報告一覧(疾患別)(<u>報告一覧 症候別一覧 手技別一覧</u>)

学籍番号: 20121001 氏名: 医学科 5年 テスト

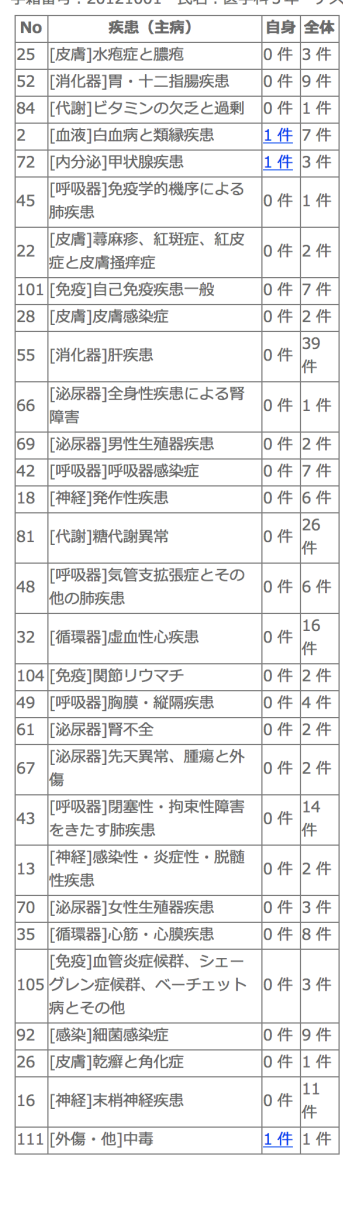

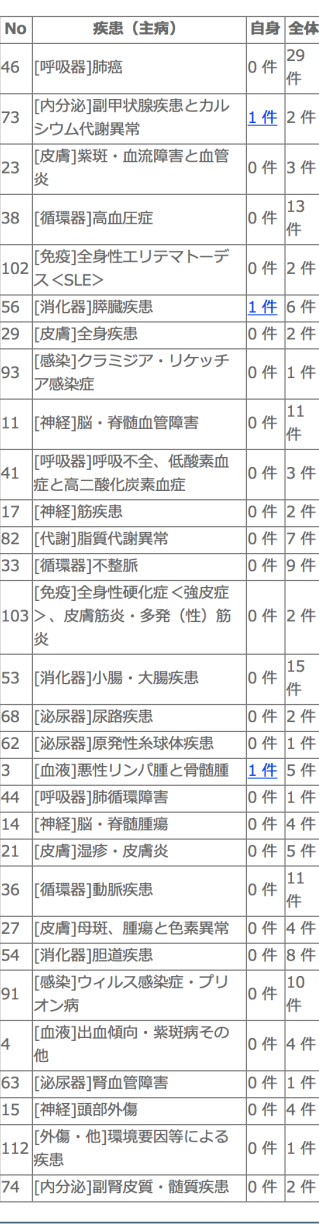

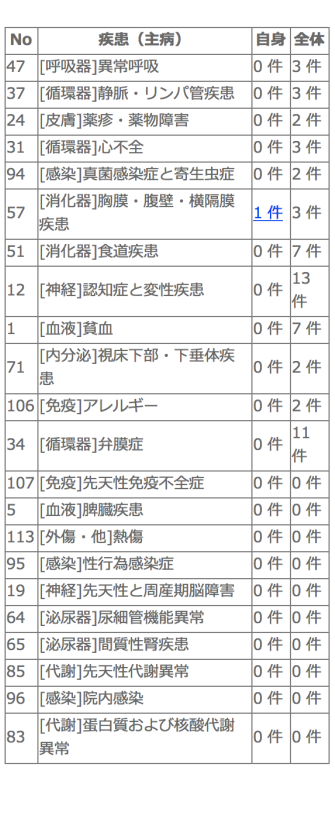

# 9

## -<br>: 田川 まさみ <u>ログアウト</u>

### 

### 2 : 田川 まさみ <u>ログアウト</u>

#### 一覧に戻る

### 臨床実習時の症例報告一覧(手技別)(<u>報告一覧</u> 症候別一覧 <u>疾患別一覧</u>)

学籍番号: 20121001 氏名: 医学科5年 テスト

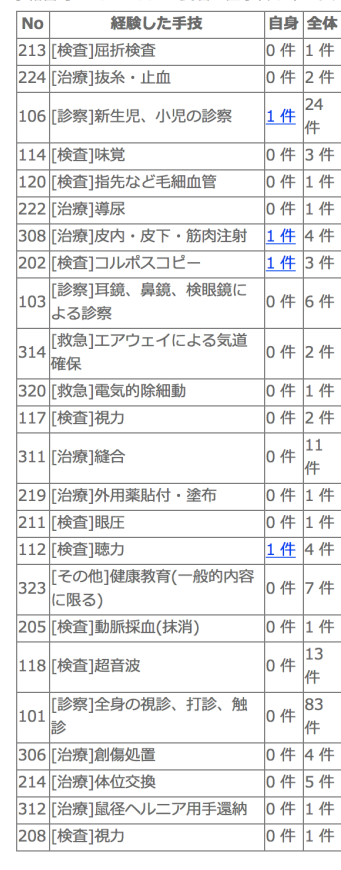

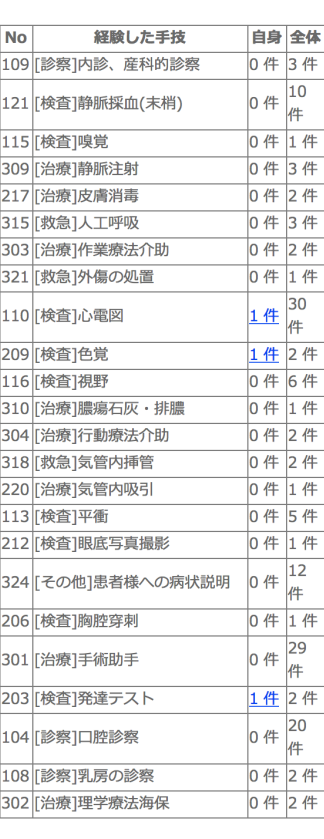

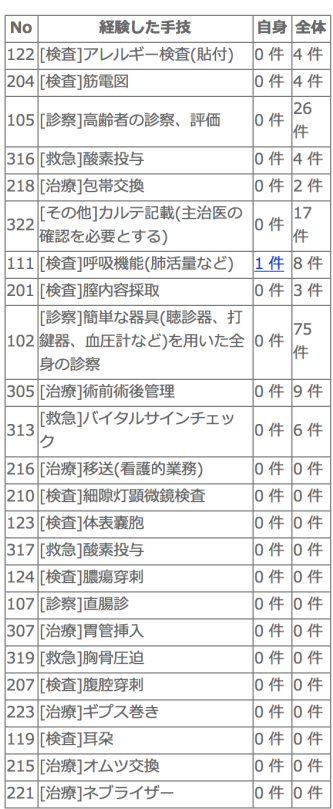

臨床実習評価

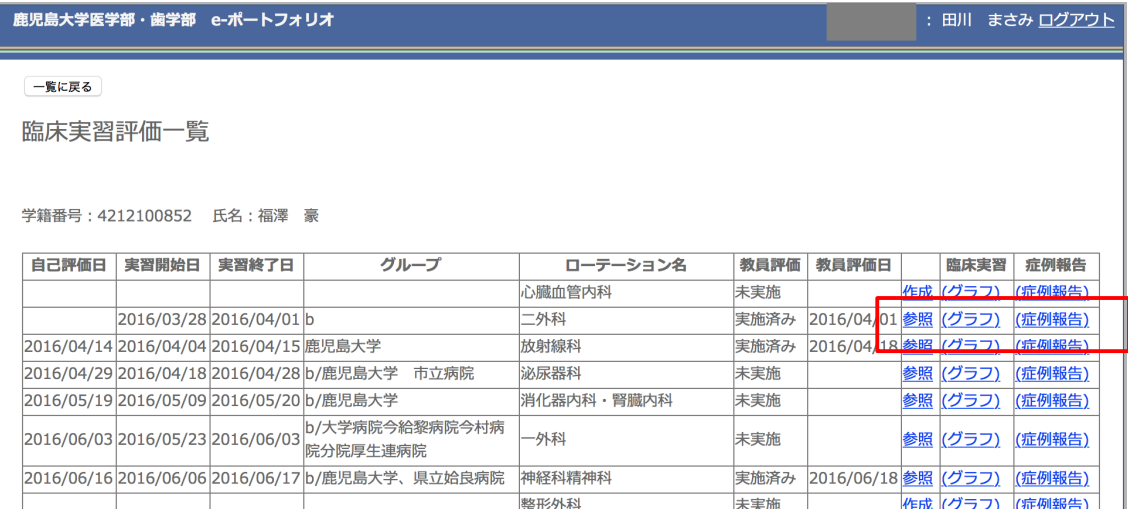

「参照」学生の自己評価と指導医による評価

「グラフ」全診療科での成績のグラフ、学生と指導医のコメント

「症例報告」学生が報告した症例の記録